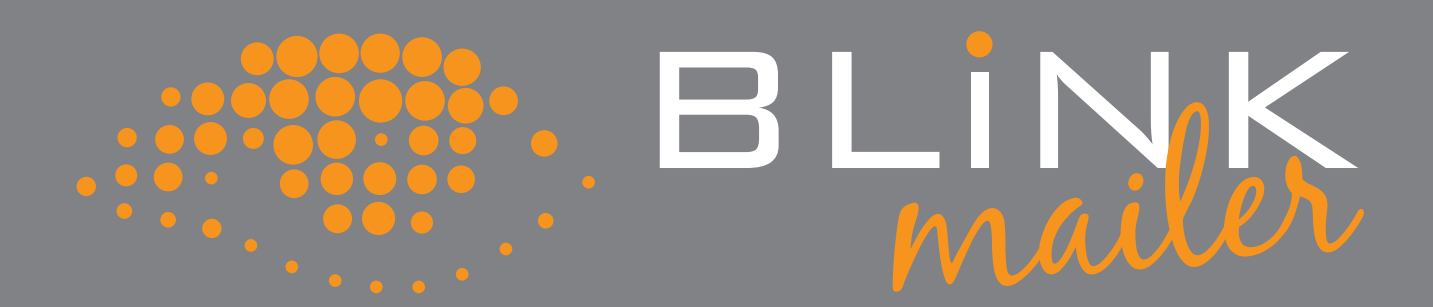

# STARTER MANUAL

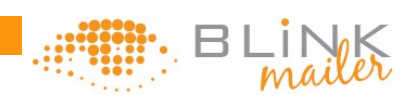

### **Contents**

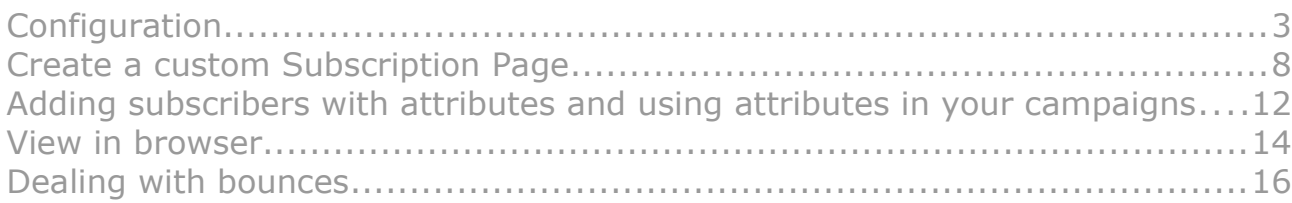

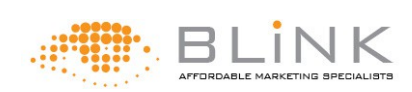

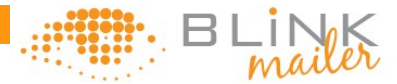

# Configuration

The first time you visit www.domain.co.za/lists/admin/ you will be told that the database has not been initialised. Click on the link Initialise Database to proceed.

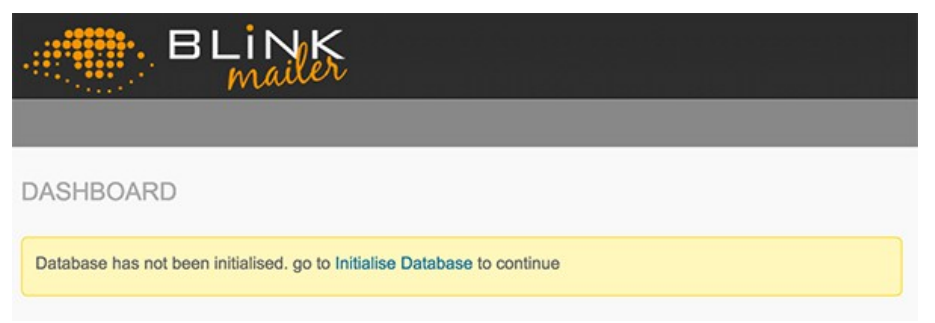

Insert your information into the available fields and click Continue.

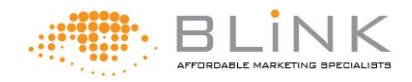

 **Starter Manual**

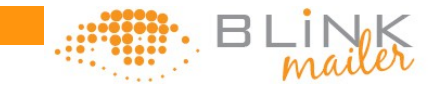

INITIALISE THE DATABASE

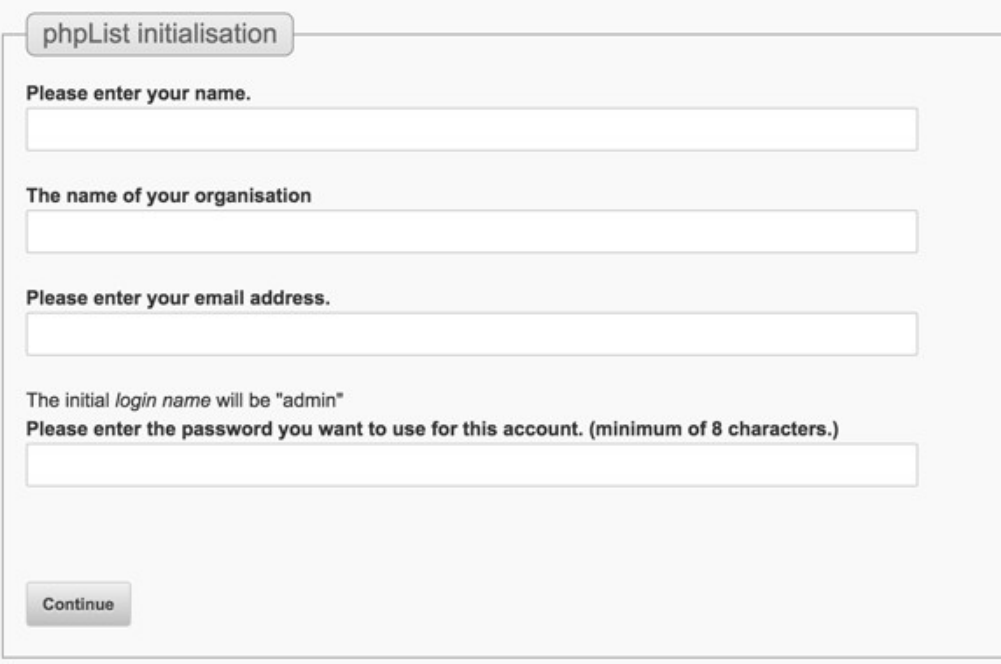

Once the database automatically configures itself you will be taken to the results page with the option to subscribe to the phpList newsletter. We do suggest you sign up to this as phpList is the core program which Blink Mailer is based on - this is different from the newsletters that we have automaticlly signed you up to receive from us. Once signed up you will be asked to continue with phpList Setup.

On the configuration page you will have various steps to complete in order to finalise the configuration. The goal is to change the red thumbs to green thumbs so simply click the Go there link next to the red thumb.

Verify settings: simply enter your name as admin and the password that you chose previously.

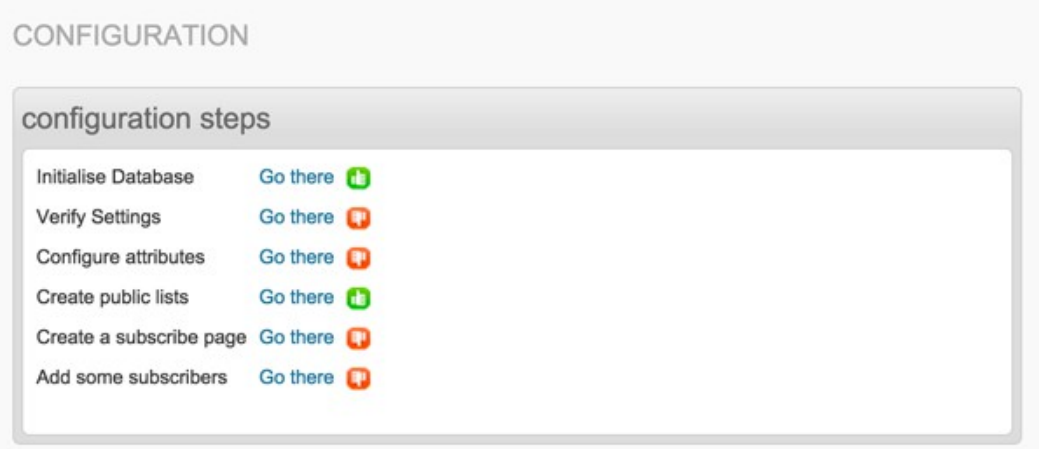

To return back to the configuration page either click the Continue Configuration button or go to Config > Configuration in the menu.

Configure Attributes: These are attributes other than the email address that

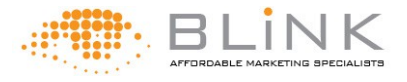

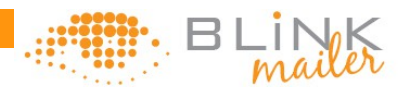

you may want to use in your email. For example if you want to be able to address the subsrciber by their name you would include NAME as an attribute. When you import the subscribers information you will need to name the column with the information the same as the attribute you are giving it now.

To return back to the configuration page either click the Continue Configuration button or go to Config > Configuration in the menu.

Create a subscribe page: This will allow you to make a basic subscription page using the phpList template. We will go over how to edit this to suit your website later but for now just make a temporary subsription page. You may need somebody that knows HTML (your website designer) to fine tune this for you.

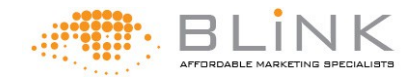

#### **Starter Manual**

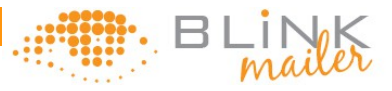

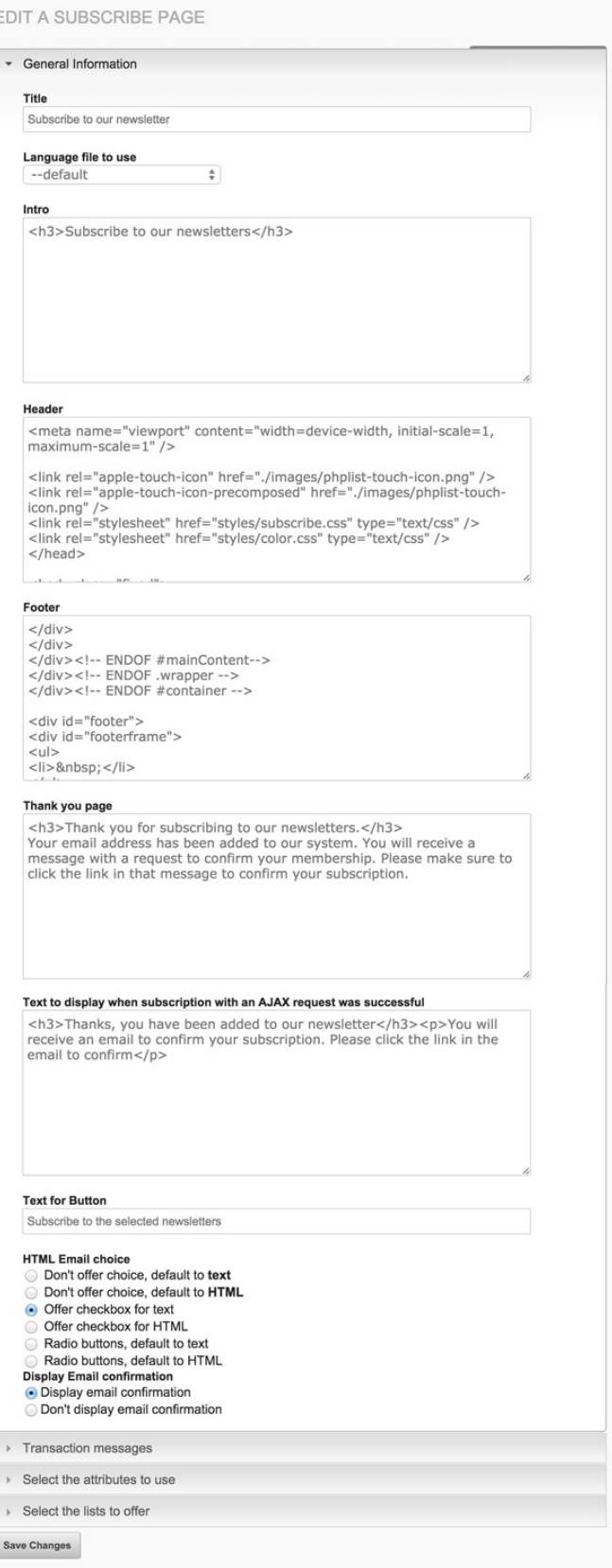

Add some subscribers: Here you can add some subscribers using the 3 different options. More detail about adding subscribers can be found [here.](http://blinkmailer.co.za/user_manual/adding_subscribers_to_lists.html)

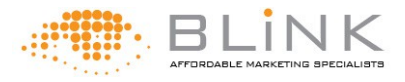

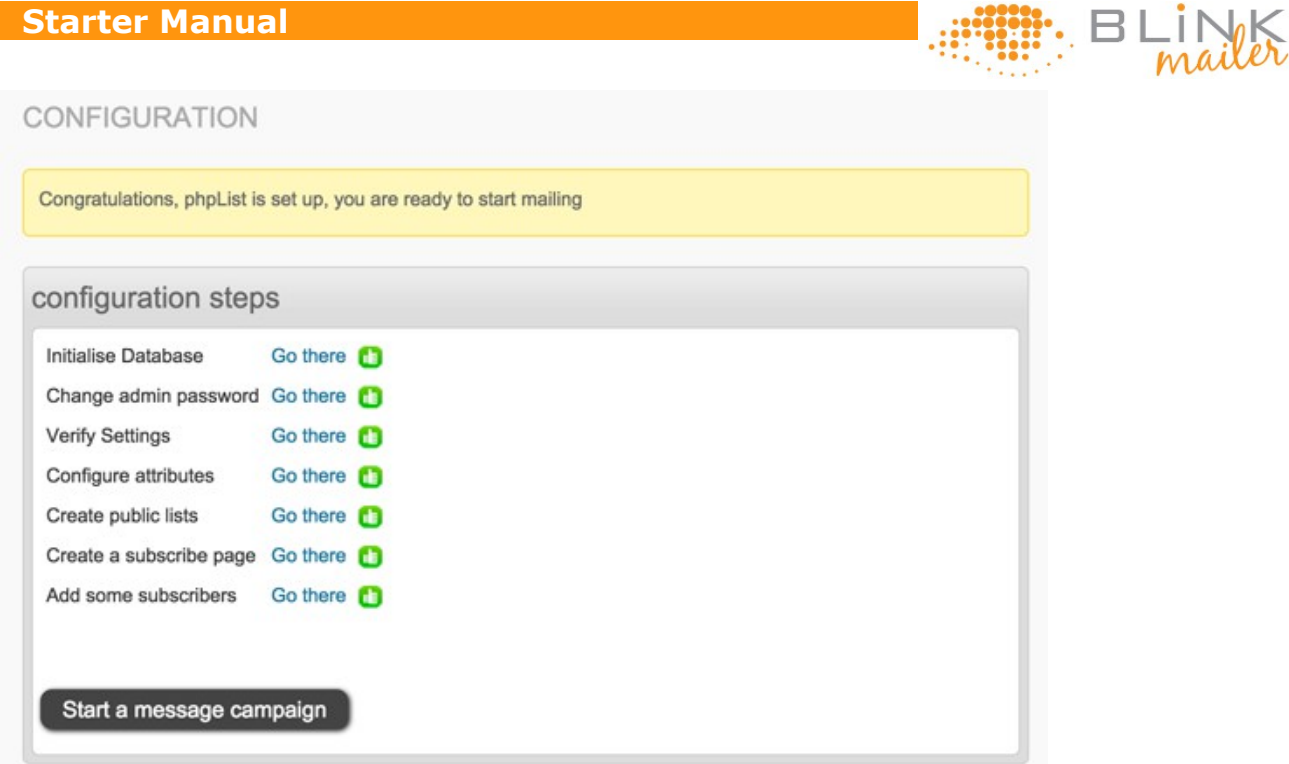

Once complete you can continue to start sending your campaign. At this point we suggest you have a quick look at the various chapters in the Classic User Manual to familiarise yourself with where to find information. It would also be a good idea to check out our tips for dealing with bounces and embeding the subsription page into your website.

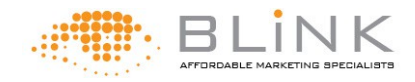

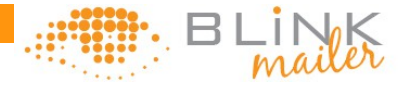

## Create a custom Subscription Page

After adding a subscription page in the configuration setup, phpList automatically provides you with a subscription page that appears in a standard template as seen below.

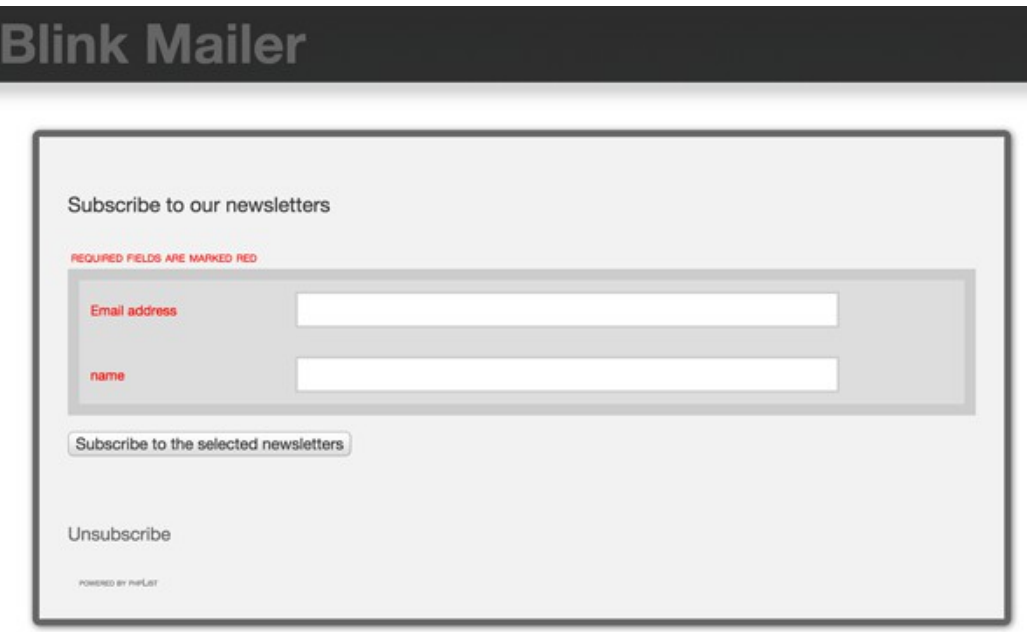

To customise this page to take the look and feel of your website please follow the following instructions.

#### Get your Subscribers List ID

Go to the SUBSCRIBE LISTS page found at Subscribers > Subscribe Lists. Create a new list if required and then click edit for the list you would like the information to be sent to. Take note of the list ID number found at the end of the URL.

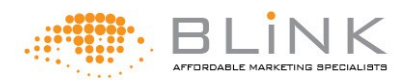

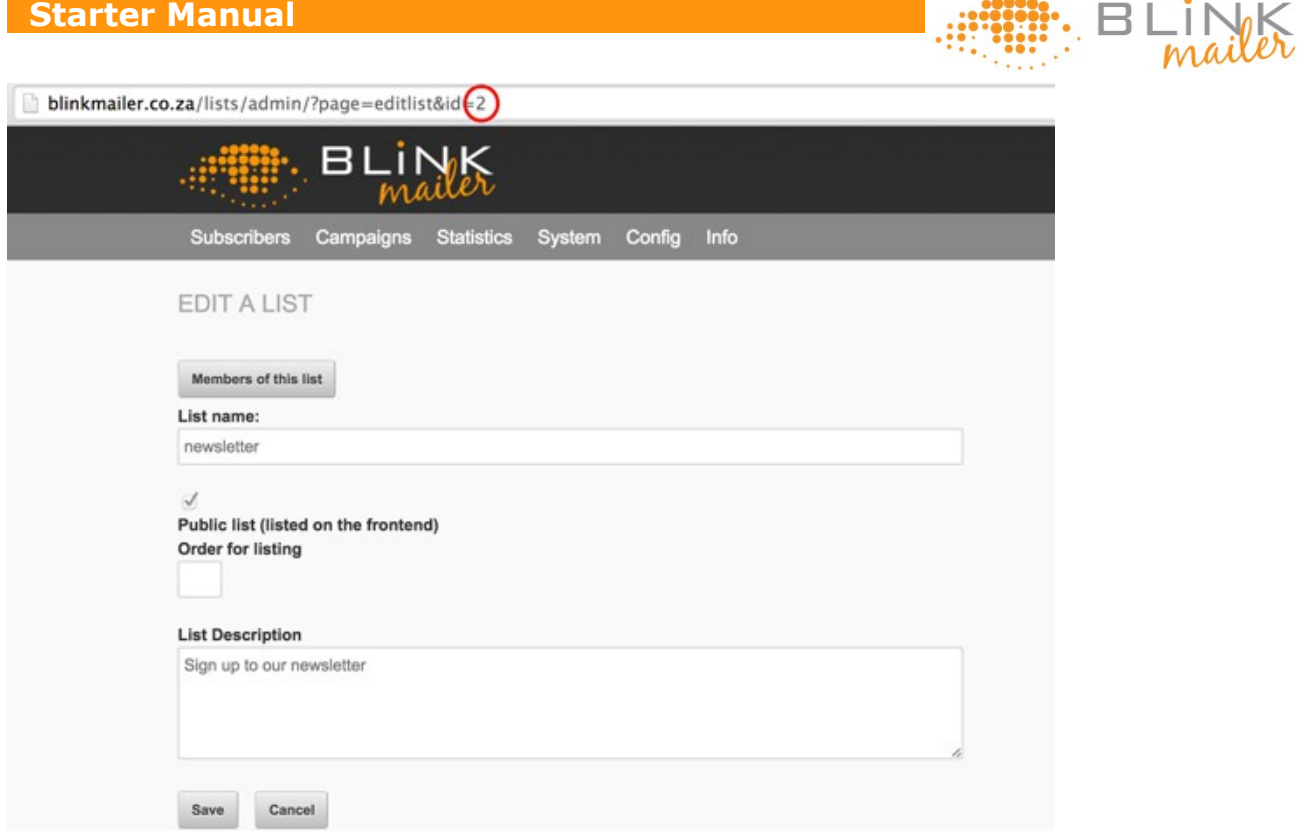

#### Get your attribute ID

Go to the CONFIGURE ATTRIBUTES section found at Config > Configure attributes. Create a new attribute if required. Take note of the attribute number

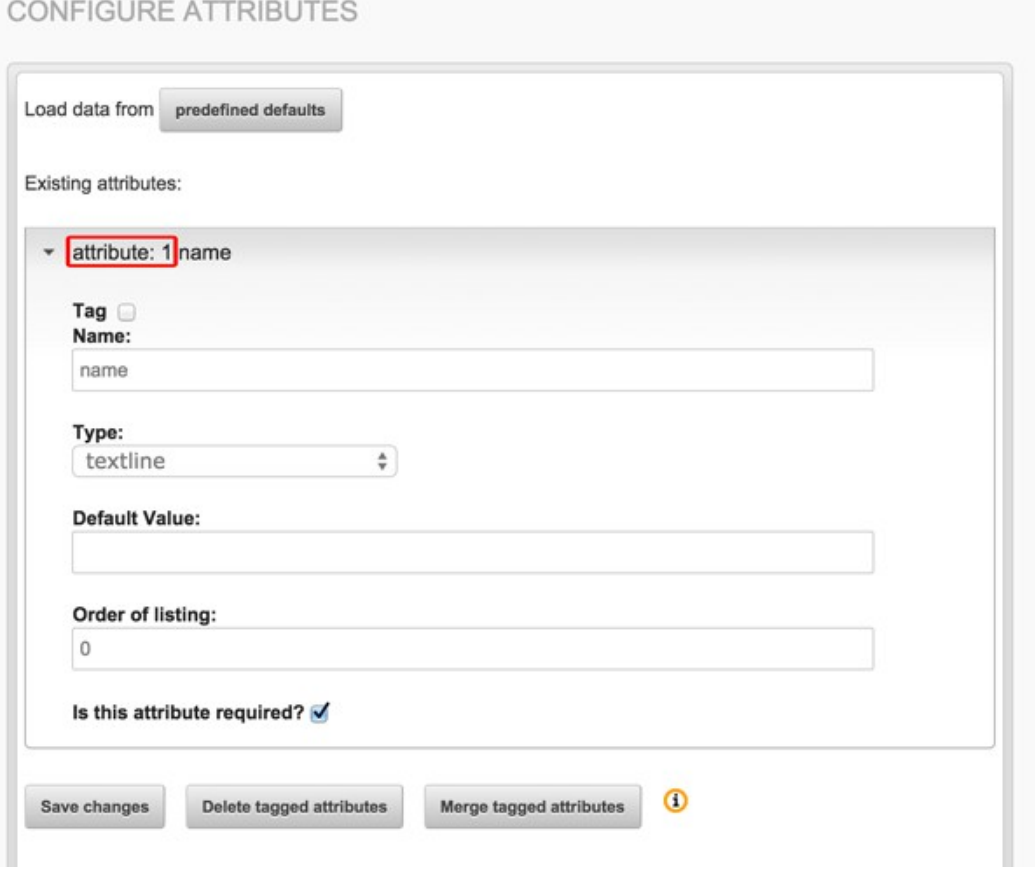

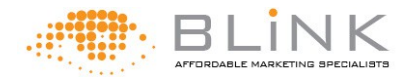

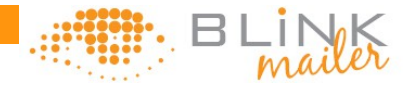

#### Get your subscribe page ID

Go to the SUBSCRIBE PAGES section found at Config > Subscribe Pages. Create a subscribe page if neccessary or edit an existing one.

Return to the SUBSCRIBE PAGES and click the Edit button on the subscribe page you would like to use and take note of the list ID number found at the end of the URL. Copy the URL and log out. It should look something like this: http://YOURDOMAIN.co.za/lists/?p=subscribe&id=1

#### Creating a subscription page on your website

Now you have the following information:

Subscriber list  $ID = 2$ 

Attribute  $ID =$ attribute1

Subscriber page ID = http://YOURDOMAIN.co.za/lists/?p=subscribe&id=1

Open the website page you would like the form to be available on in your website editing program and paste the code into the area that you would like it to appear. Edit it to fit and appear correctly and then upload the page. Make sure you edit the information that is bold with your information.

 $<$  f o r m m e t h o d = " p o s t " a c t i o n = "http://YOURDOMAIN.co.za/lists/? p=subscribe&id=1" name="subscribeform"><input type="hidden"  $name="list[2] " value="signup" / > Name : input type="text"$ name="attribute1" class="attributeinput" size="30" value="" /><script language="Javascript"

type="text/javascript">addFieldToCheck("attribute1","name");</script>Email: <input type="text" name="email" value ="" size="30"><input type="submit" name="subscribe" value="SUBSCRIBE NOW!" size="" onClick="return checkform();" font-weight: bold; color: white; font-size:12pt"></form>

Anti-Spam Policy

Your affordable solution to email marketing!

Subscribe Form

Contact

**O** Newsletter Subscription

Manuals & Tutorials\*

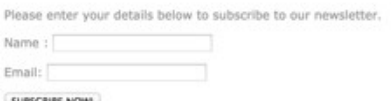

 $B$   $L$  Mailer

FAQs

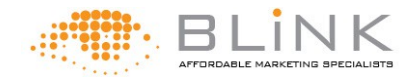

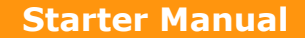

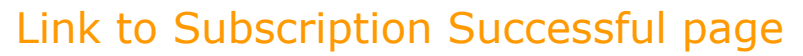

Create a Subscription Successful landing page in your website and upload it.

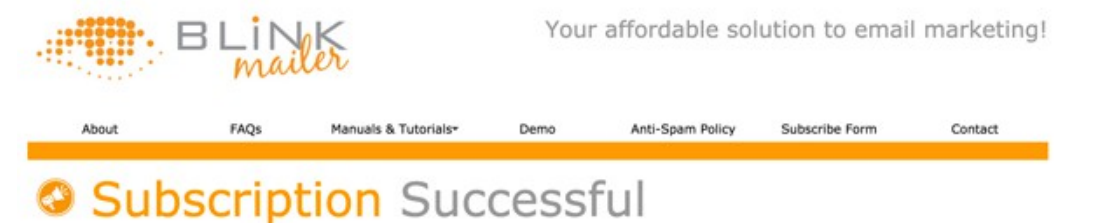

Your email address has been added to our system. You will receive a message with a request to confirm your membership. Please make sure to click the link in<br>that message to confirm your subscription.

Log in to Blink Mailer and got to the Config > Subscribers Pages. Edit the existing subscribe page and in the Thank you page field paste the following.

<meta http-equiv="refresh" content="0; url=http://THE-URL-YOU-WOULD-LIKE-TO-LINK-TO" />

And save the changes.

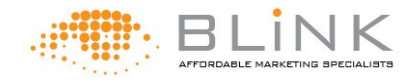

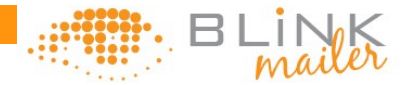

## Adding subscribers with attributes

Attributes are used to make your email campaign more personal to the subscriber - like their name. So when you greet the subscriber you can actually use their name in the greeting e.g. Hi Joe. The best explanation on how to add subscribers with attributes can be found in the **tutorial** called Importing subscribers with additional data.

#### Using attributes in your campaign

Once you have created an attribute and uploaded your subscribers to a list with attributes you can create a campaign using the attribute. Simply start a new campaign or got an existing campaign and type the name of the attribute within brackets like this [name] as shown in the example below.

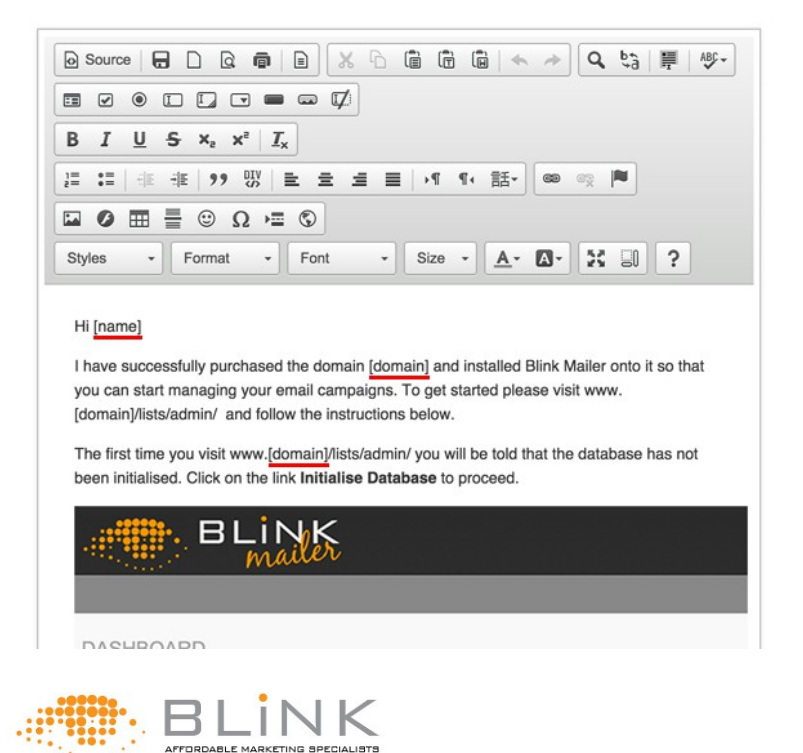

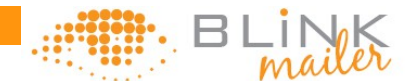

When the campaign is sent the program will automatically collect the attributes information for each subscriber and substitute it in place of the placeholder as shown below.

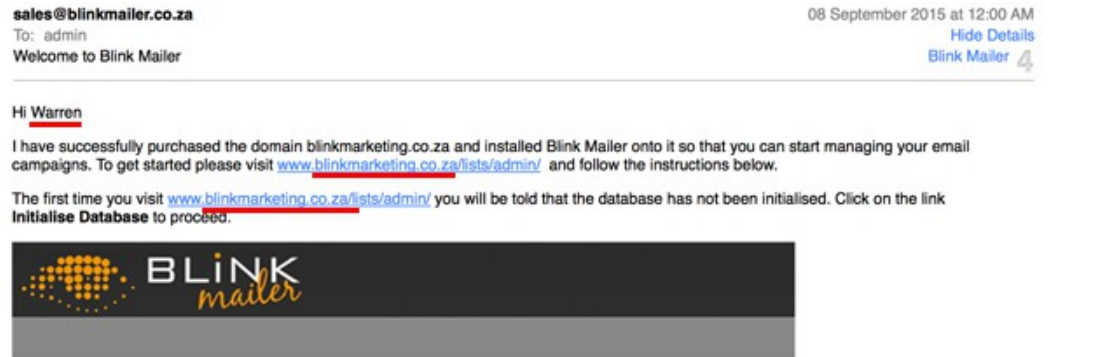

More info can also be found in the User Manual **Using Attributes** section.

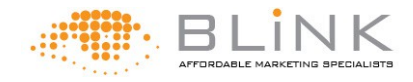

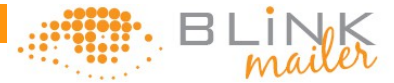

## View in browser

When creating an email campaing simply type [VIEWBROWSER] into the area that you would like the link to appear.

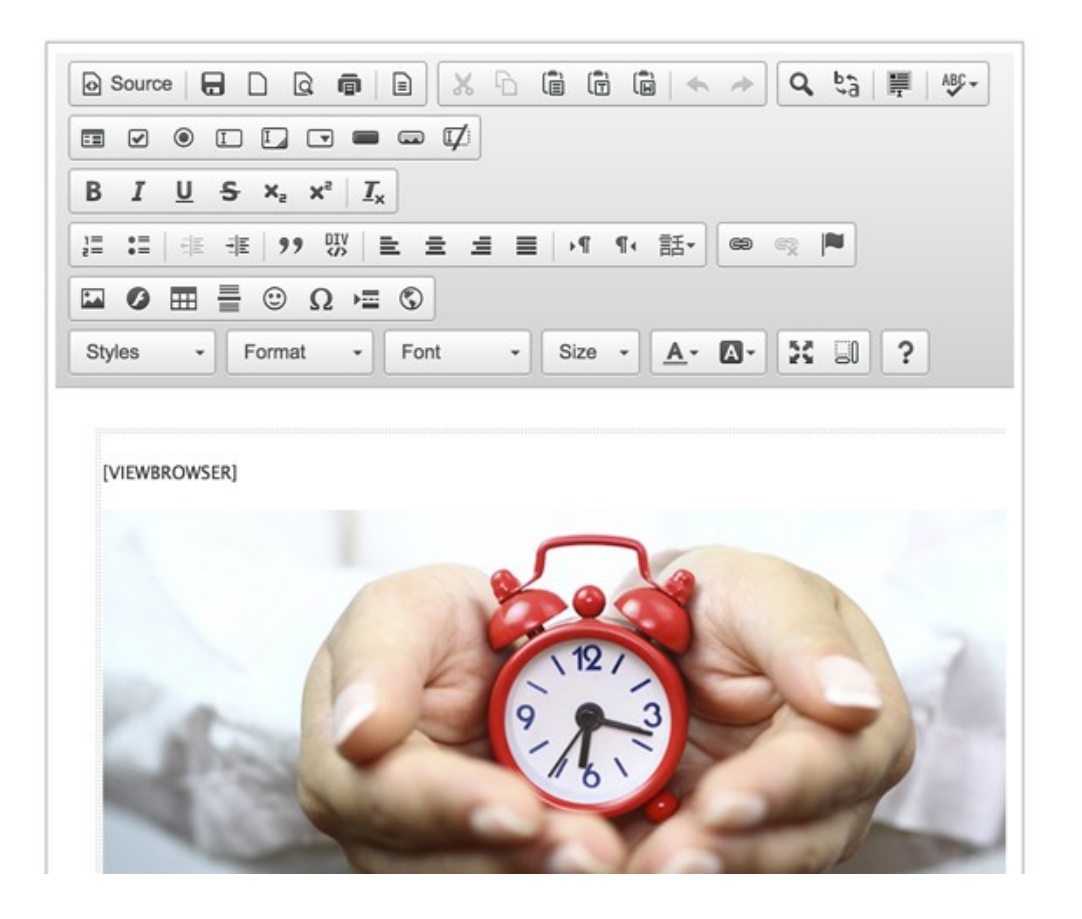

The [VIEWBROSWER] will automatically be replaced by a link that will redirect the subscriber to a page on the internet with the content of the campain.

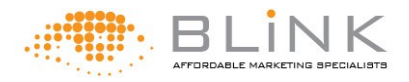

 **Starter Manual**

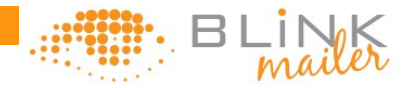

**View in browser** 

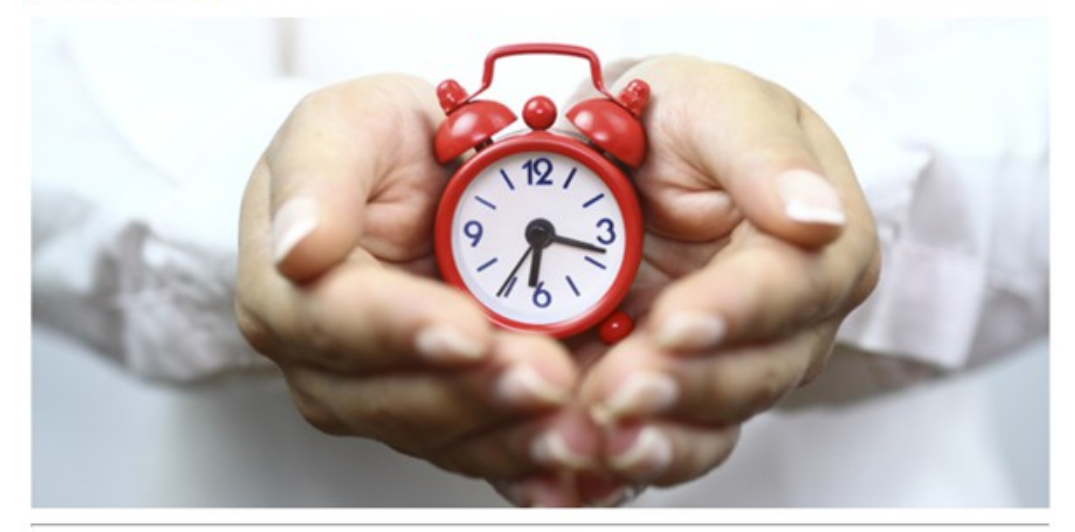

## **TIME MANAGEMENT** FOR THE REAL ESTATE PROFESSIONAL

#### **Presented by Barry Livesy**

In this active presentation Barry will explain the 10 Golden Rules of Time Management for the real estate industry as well as:

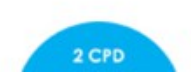

#### Editing the link wording

To edit the wording that appears in the link in the email simply go to Config > Settings and then in the View in Browser Settings section edit "The text of the link".

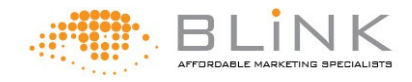

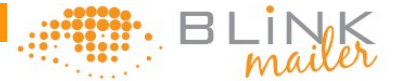

## View in browser

When using an old list of subscribers you will find that there are quite a few bounces which can become a bit irritating. Blink Mailer enables you to identify certain subject lines and emails as bounced emails and then allows you to send them to a different email address in order not to clutter your email box. More detail about this can be found at this [link](http://blinkmailer.co.za/user_manual/bounce_management.html) but to get started just follow these directions.

Proceed in the Blink Mailer interface to System > Manage Bounces > List Bounces Rules

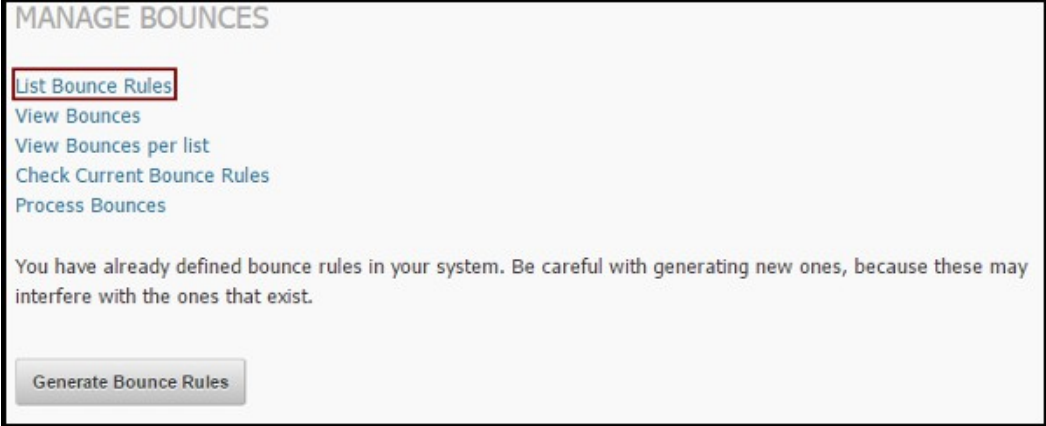

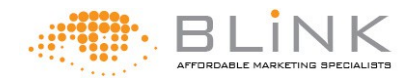

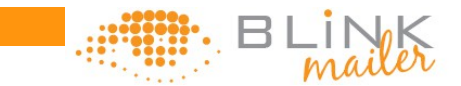

Now let's create our first bounce rule:

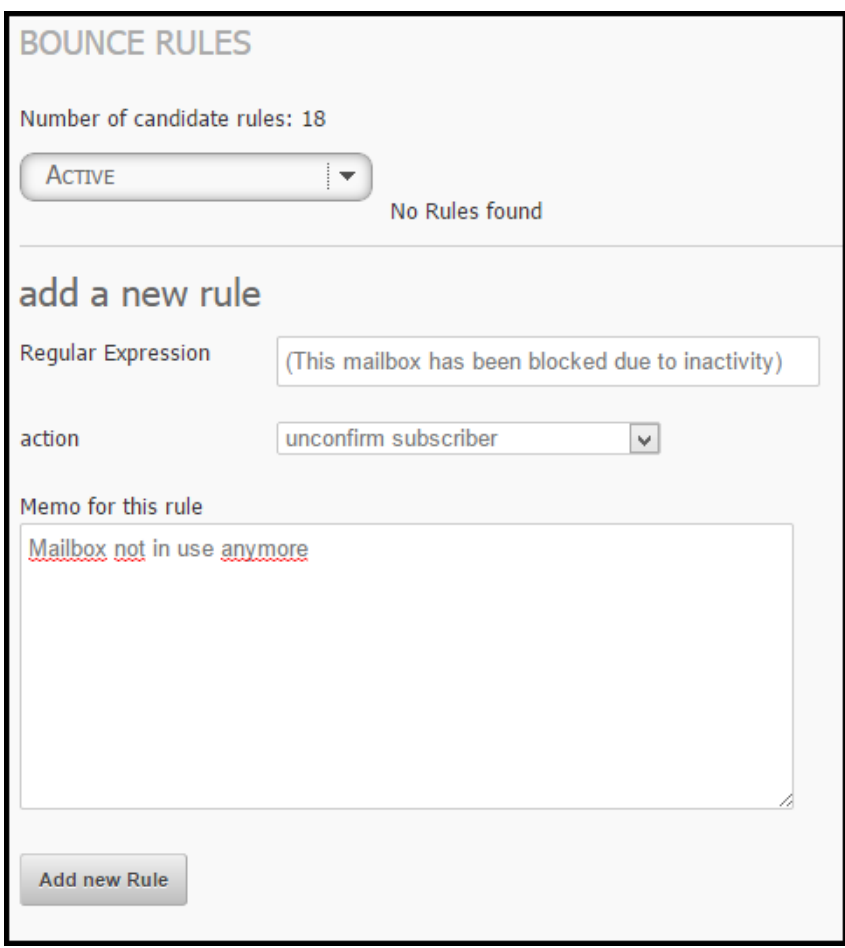

In the Regular Expressions field paste the followin:

(mailbox is full: retry timeout exceeded|Recipient unknown|The e-mail address you entered couldn\'t be found|Mail delivery failed: returning message to sender|550 Previous (cached) callout verification failure|550 No such e mail address|SMTP error from rem|User unknown|Unknown user|Unknown address| No such recipient|No such user|The email account that you tried to reach is disabled|Recipient not found|Recipient unknown|Invalid recipient|Address unknown|Recipient address rejected|sorry, no mailbox here by that name| Mailbox disabled address not found in table User mailbox is not local mailbox not allowed|Mailbox syntax incorrect|RESOLVER\\.ADR\\.RecipNotFound| account is disabled|This mailbox has been blocked due to inactivity|This account has been disabled|The email account that you tried to reach does not exist|This is a permanent error \* local delivery failed)

Action should be Delete Subscriber and Bounce and the status should be active. This is a collection of Bounce receipts we have experienced over the past few years. You can easily add to this at any stage or make a new rule.

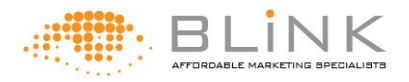